## **2.1.6 Přiřazování rolí v rámci školy**

I

Přiřazení první uživatelské role uživateli v rámci školy:

- Uživatel musí na kartě *Moje školní role* (volba *Nastavení* na osobní liště uživatele) povolit přidělení této uživatelské role.
- Do doby schválení nemá možnost tuto uživatelskou roli využívat.

Další přiřazení uživatelské role uživateli v rámci školy:

Přiřazení dalších uživatelských rolí již nevyžaduje schválení ze strany uživatele.

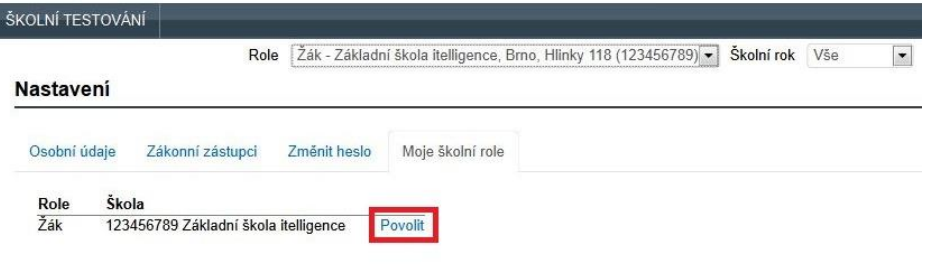

**Obrázek 5 – Schválení přiřazení uživatelské role**

Funkce chrání uživatele před chybným přiřazením uživatelské role z cizí školy.

V případě žákovských účtů může nastat situace, kdy se žák zúčastnil certifikovaného testování (tedy bez vytvoření uživatelského účtu v systému InspIS SET). V průběhu času se pak škola rozhodne používat školní testování, žák si vytvoří účet v systému InspIS SET a vyvstane požadavek sloučení (propojení) jeho výsledků z certifikovaného testování s uživatelským účtem žáka určeným pro školní testování. Pak je nutné využít možnosti sloučení účtů (viz kapitola [3.1.4.4, Sloučení účtů žáka\)](#page--1-0).

Sloučení účtů je možné pouze u žáků.

## **2.1.7 Přepnutí své role v systému**

Pokud přihlášený uživatel disponuje více uživatelskými rolemi v systému, je možné se v rámci uživatelského rozhraní systému InspIS SET mezi těmito rolemi přepínat pomocí nabídky umístěné pod hlavním aplikačním menu:

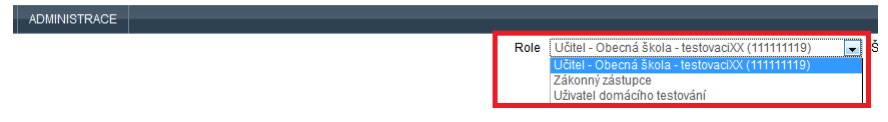

**Obrázek 6 – Přepnutí uživatelské role**

Poznámka: Po přepnutí uživatelské role může dojít ke změně uživatelského rozhraní systému InspIS SET (např. zmizí volby, menu, tlačítka nedostupná pro vybranou uživatelskou roli).

## **2.2 Orientace v systému InspIS SET – základní prohlídka obrazovky**

Grafické uživatelské rozhraní (GUI) systému InspIS SET se skládá z několika základních komponent, které jsou používány na všech obrazovkách systému.

## **2.2.1 Hlavní aplikační menu**

| NÁSTĚNKA                                               | CERTIFIKOVANÉ TESTOVÁNÍ | KATALOG ÚLOH               | ŠABLONY TESTŮ | ADMINISTRACE       |                                                | <b>ME I NE Odhlásit se</b> |  |
|--------------------------------------------------------|-------------------------|----------------------------|---------------|--------------------|------------------------------------------------|----------------------------|--|
| ⊟-Správa<br>-Skola<br>$-Třídv$<br>-Vlastnosti<br>-Záci | Reditel<br>Role         |                            |               | Skolní rok Vše     | $\bullet$<br>Helpdesk<br>Nastavení<br>Nápověda | <b>Q</b> Josef Novák       |  |
|                                                        | <b>Škola</b>            |                            |               |                    |                                                |                            |  |
|                                                        | Informace o škole       |                            |               | Škola nemá žádného |                                                |                            |  |
|                                                        | Název                   | Základní škola itelligence |               |                    | zřizovatele.                                   |                            |  |

**Obrázek 7 – Hlavní aplikační menu**